### Mission Launcher User Guide

The Mission Launcher software should start automatically but, if it has been closed, to start the software up again double click this icon:

# Mission Launcher

# Model. A Beng Parkers

#### **Touch Pen**

The infrared pen works as an extension of the mouse for a Model. B traditional computer system. Moving the pen over the screens simulates moving a mouse cursor and selecting or double clicking icons and other elements is operated as though clicking the left mouse button. In the same way, holding and dragging the pen highlights multiple elements, and selecting and dragging moves them.

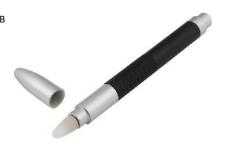

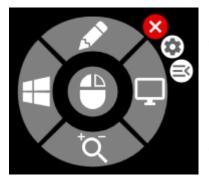

#### Menus

To access the Mission Launcher menu, hold the touch pen or left mouse button down. A radial menu then opens, revealing all the functions of Launcher along with adjustable settings. You can drag the menu by pressing and holding anywhere on any button, or make the menu jump to a new location by clicking anywhere else.

To right click, hold the touch pen down where the right click is required then, once the radial menu opens, click the mouse icon in the middle.

Mission Launcher by default uses the radial menu, but all the features of the radial menu can also be accessed via the side menu that is housed on the leftmost edge of the screen and can be used instead of, or in addition to, the radial menu. To activate it quickly, press the rightmost icon of the radial menu:

When minimised, select the corresponding logo that sits on top of any other software currently displayed and a larger menu will pop

out from the side, allowing convenient shortcuts to all functions of the Mission Launcher software. This function is especially useful for any software requiring frequent right clicks, which become default when the side menu is active. To switch back select the corresponding button to the bottom right of the side menu. Alternatively, to use both radial and side menu, or radial menu only, or else to make any alterations to how the radial menu operates, you can make these alterations in the settings. For more information on how to make these changes click here.

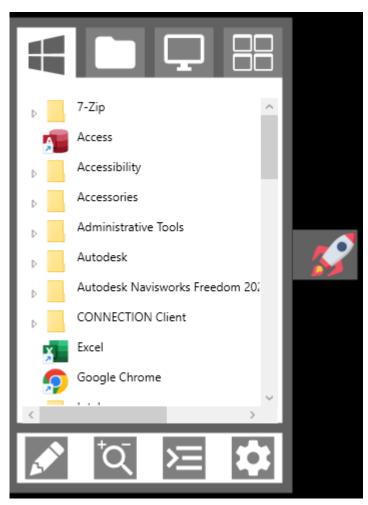

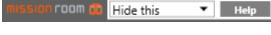

The status bar is an additional feature of Mission Launcher which is situated at the top of the center screen. It offers a convenient shortcut to a 'Help' page, which provides videos detailing how to use all the features of Mission Launcher. If needed, press the help button and select any videos you require. To close hit the 'X' in the top right. If you do not need this help bar, select how long you would like it to be hidden from the dropdown menu, this feature can be turned off via the settings button.

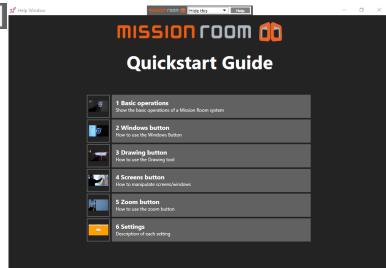

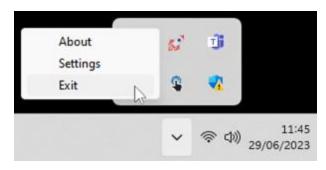

Should you need to shut down the software, or check the version number to confirm the software is up to date and conforms to this user guide, you can find a Mission Launcher icon in the notification area (or system tray) in the bottom right of the toolbar. Click exit to shut it down, or about to check the version no.

# **Mission Launcher Radial Menu Operation**

The Mission Launcher menu allows you to utilize many functions and calibrate the display system to your needs. Further details on these functions and how to change them will be outlined in detail to follow.

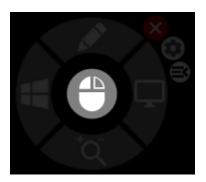

As just mentioned, the central button functions as a right click. Hold the touch pen down where required then press the middle. If right clicking is required constantly, consider the side menu.

To switch to side menu, press the icon furthest to the right. The radial menu will then be inaccessible until you press the same button on the side menu to switch back.

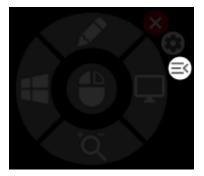

The windows button on the left of the wheel opens shortcuts to applications and folders, just as the start button traditionally does. For more information see here.

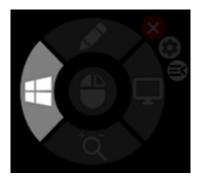

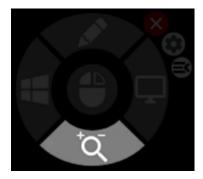

The zoom tab on the bottom alters zoom and scroll controls and can be switched to allow for keyboard or controller functionality. For more information see here.

The screens button on the right of the wheel is for controlling which applications are open and on which screens. For more information see here.

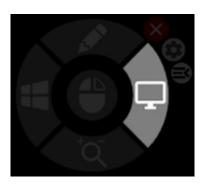

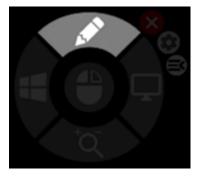

The pencil tab at the top opens up annotation controls, allowing you to draw or write on top of any open applications and save if required. For more information see here.

The settings icon provides options for how to reconfigure or simply tweak the functions of Mission Launcher. For more information see here.

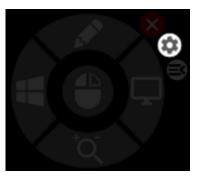

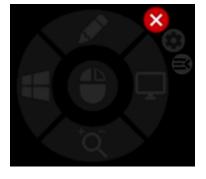

The red X in the top right closes the menu but not the software. You can bring up the menu again or move it at any time by holding down the pen anywhere on the screen.

#### **Windows Button**

The windows tab works in the same manner as the start button, allowing access to all applications and files on your system. Select the windows icon on the left, if not already displayed, open any software or folder with a single click and use the bar on the right to scroll down the list. To open more than one software, open the menu again and select another program.

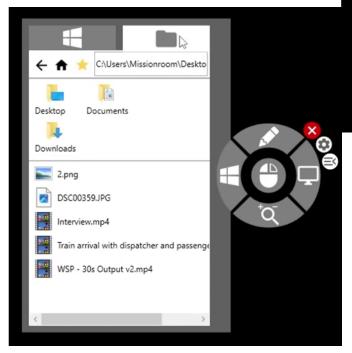

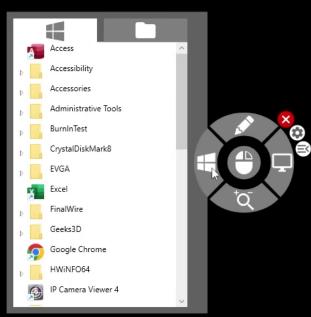

The browser icon to the right allows access to all files. From here you can open any image, video or document to view or utilise. Selecting any opens them with a single click, to open additional files open the menu again. Pressing the home icon navigates back to the top level where all drives are visible and the star icon makes a bookmark of the current location shown in the navigation bar.

If viewing a video, tap once to access the video controls, which allow you to pause and play with the central button or jump to a specific point with the scrub bar. To minimize, click again on the video or, to keep the controls always visible, click the padlock. To exit the video press the red x.

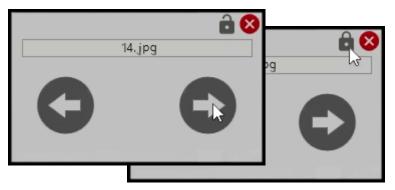

00:00:07 00:02:42

If you are viewing multiple images in the same folder, tap the screen to bring up the image controls. You can move between the images with the arrows. As with the video controls, to minimize them, press again on the screen. To keep them locked, press the padlock and to close, hit the red x.

To make changes to how the video and image navigation functions, open the explorer settings section of the settings tab. More information can be <u>found here</u>.

# **Drawing Button**

Selecting the drawing button brings up a movable toolbar with different settings for the purposes of annotations and highlighting. It defaults to the pencil, which allows you to draw wherever you press the touch pen.

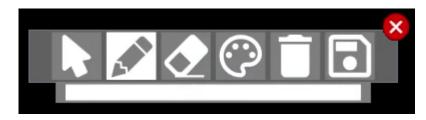

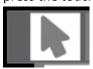

The icon to the left reverts the cursor to its normal function, allowing you to make changes outside of what is being drawn. The icon to the right of the pencil is an eraser, which you can use to delete things you have drawn. Tapping once

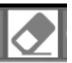

on any point of a line or shape removes it entirely.

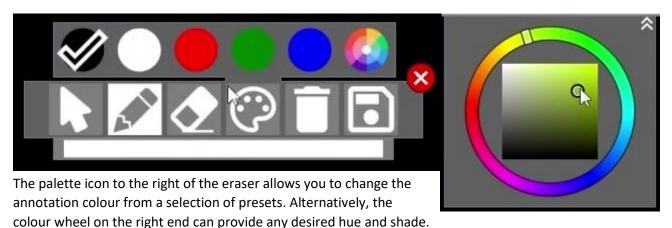

For information on how to change the default presets see here.

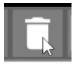

Pressing the bin icon to the right discards all changes, whereas pressing the red x will close the drawing function, hiding all changes, which can be brought back unchanged by selecting the drawing button again.

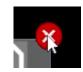

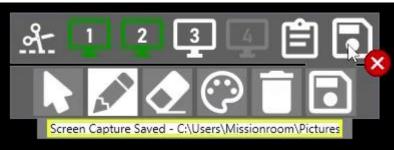

The rightmost button is for saving things you've drawn and functions like a screenshot for selected areas. Identify which screens left to right you wish to capture by highlighting the numbered monitors at the top, then hit save. The bottom filepath shows where that selection is saved to.

To only save a particular area within one screen, select the scissors icon on the left and use the touch pen to draw a rectangle around the desired area, then press save to secure it.

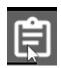

If you need the selected area or screenshot to be copied ready for use in another application, press the clipboard button and then switch to that new workspace to use it.

To change how the drawing settings function, open the ink settings in the settings tab. More information on the options can be <u>found here</u>.

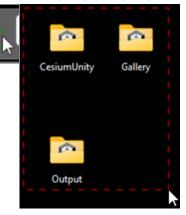

#### **Screens Button**

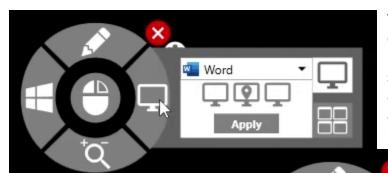

To adjust the applications which are currently displayed, select the screens button. Via the pop out menu, you will see the current software that is displayed on that screen, assuming there is a program open. To open another software, select it from the Windows button.

To relocate open software to a separate display, select the program followed by the screen, ordered from left to right, then press apply. There are also preset configurations of applications for the screens. You can access them via the layouts tab in

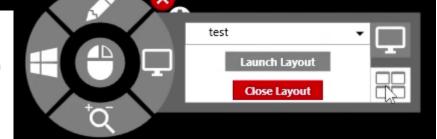

the bottom right, which opens a dropdown menu you can select from.

For more information on these and how to set them up <u>click here</u>.

#### **Zoom Button**

The default text or imag and down as

The default function of the zoom button is to adjust the size of the text or image in the software you are using, alternatively, scroll up and down as in a long list or document.

You can also, via the settings, change the function of this button to that of an onscreen keyboard or a controller. To switch the zoom tab to keyboard or controller, open the settings, under 'menu actions' select 'On Screen Keyboard Action' or 'Controller Action',

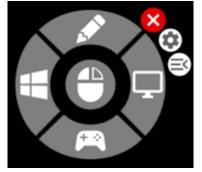

then select and save, then to activate those functions, press the tab where the zoom button was.

The controller allows you to manipulate software and content in more sophisticated ways, you can configure the software to respond to a desired controller and alter the button layout as required.

The keyboard works as it would on a tablet or phone and is useful if the physical keyboard is inaccessible.

Click here for more information on how to adjust the zoom settings.

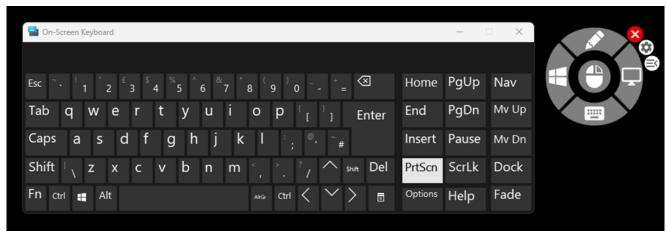

# **Settings Button**

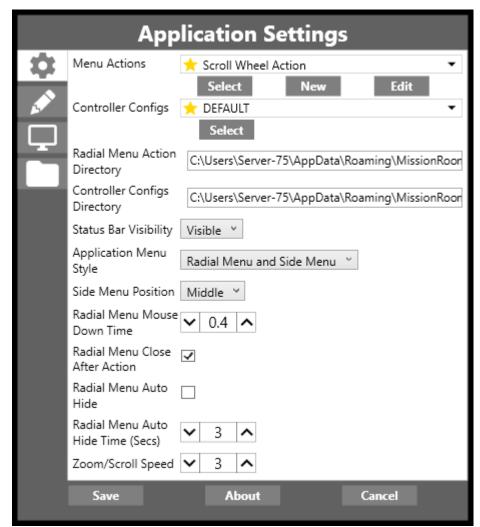

The settings button offers a variety of functions and alterations you can apply to the launcher software to fine tune how it works. Whatever changes you make, the save button needs to be pressed when finished for them to apply.

## **Application Settings**

The following changes to the software can be altered here:

- The menu actions dropdown changes the function of the zoom button at the bottom of the radial menu wheel, between the standard function of adjusting the size of the text or image, an onscreen keyboard or a controller. You must press select and then save for any changes to apply.
- The controller configuration dropdown allows you to switch between various

presets of how the controller button layout functions.

- The radial menu action and controller configuration directory saving locations allow you to determine where the details of your preferred menu action and controller configuration presets are stored. Click either to navigate to an alternate storage location.
- The status bar dropdown allows you to hide the bar at the top of the screen for either an hour, until the next start up or permanently. The help button takes you to a page with a selection of videos for help and assistance, if you will not need to access these then select hide forever.
- The application menu style dropdown presents options for how to use the main Mission Launcher menu, if you need only the radial menu or side menu you can select either, otherwise select both. If you select the menu switch icon from the radial menu it will default to simply the side menu, select radial and side or simply radial if you wish to revert. You can also switch to radial only by selecting the menu switch button again.
- To change where the icon on the side menu is located, select either top, middle or bottom from the drop down menu. It will remain there as long as the side menu is triggered.
- To adjust how long it takes the radial menu to appear, increase or lower the 'Mouse Down Time'.
- By default, the radial menu closes after selecting an action, however, if you would prefer it to stay open, toggle the tick box to off. You can trigger it to close any time by selecting the icon again.
- The radial menu can also be instructed to disappear when not in use. The tick box triggers this function and the idle duration required to prompt this can be increased or decreased in seconds just beneath it.
- To adjust the speed at which the zoom button increases size or scrolls, toggle the speed up or down via the control at the bottom, the default being 3.

#### **Ink Settings**

To make alterations to how the drawing facility functions, select the ink settings tab.

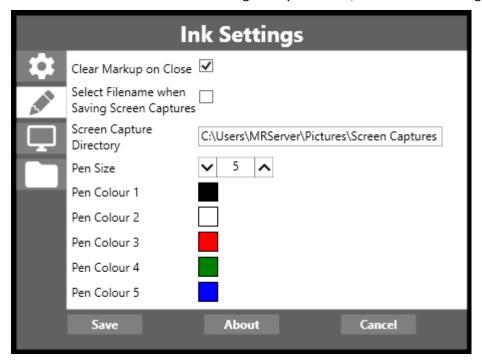

- When closing the drawing function by default, any alterations made will be brought back unchanged when using the drawing function again. If you select the option to clear markup on close, any alterations made will be deleted. Keep in mind, if you switch software and changes you have made will be displayed again on top of the new software for that screen when you switch back to drawing mode.
- If you toggle the next box, any time you wish to save anything the software will prompt you to assign where it is saved, if left unchecked it will deposit any saves to the location below.
- To change the default location of where those captures are directed, select the screen capture directory filepath and reassign it via text or folder navigation.
- While using the drawing mode, the pen size determines how thick the lines and annotations made appear. Toggle this up or down with this control, with 5 being the default thickness.

To adjust the default pen colours, select any of the presets and then fine tune your desired colour as you would from the colour wheel. You can also add new colours on the fly via the palette icon on the right as you use drawing mode, but only with one new colour at a time. It is not recommended to change the black and white colour presets, as these shades can be difficult to revert to.

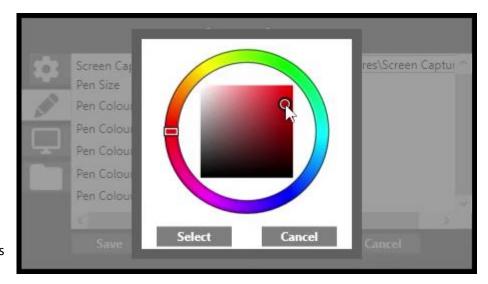

#### **Window Manager Settings**

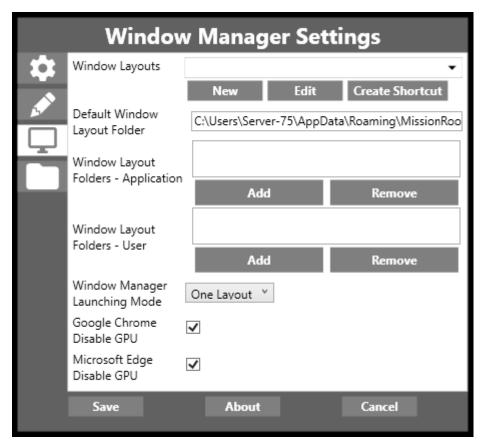

The Window Manager settings allow for greater control over how all the displays are utilised.

If you need more than one layout displayed, toggle the dropdown menu toward the bottom and switch from One Layout to Multiple Layouts.

To open an existing layout, select it from the window layouts dropdown.

If you wish to make a shortcut to a selected layout, select or create the layout, and then press create shortcut to make a quick link to this format on the desktop.

Any layouts made or edited will be located in the default

window layout folder, and you can adjust the location by selecting the filepath and reassigning by navigating to a new folder or typing in a new location.

To add additional layouts for any users of the software, add them to the folder beneath for all users. For specific users, save them in the folder beneath.

In some instances, the graphics processing for web browsers can interfere with the way Mission Launcher functions, and for this reason the software defaults to disabling browser GPUs for any open windows in the software but not the system. If you require that they run as standard, uncheck the boxes for Google Chrome and Microsoft Edge here. If you find visuals anomalies after doing so, consider disabling again.

To create a new layout, select new and choose from the following templates for window configurations: single screens, large and detail screen, detail and large screen or all screens. Single screens maintains three separate windows. Large and detail spreads one window across two screens with a separate window on the right. Detail and large is the same but with the separate window on the left, and all screens remaps the three screens as one large, continuous window across all screens. With your preferred layout structure selected, next you can assign which software will open on which area of the displays, and save to start using it.

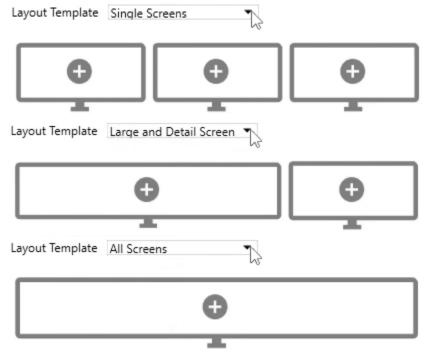

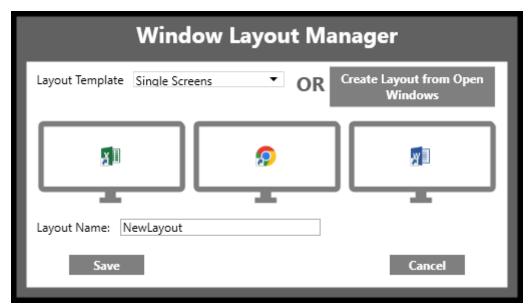

Select the add button in the middle of window to assign applications you wish to open on those screens, if you don't yet know which you'll need you can leave some blank for now. Alternatively, if you want to assign to screens software that is already open, select Create Layout from Open Windows.

All software currently open is displayed here, select single or multiple programs and assign them as required across the three screens, with screen 1 on the left and screen 3 on the right. When you have finished configuring the programs to the displays, save the layout via the textbox at the bottom.

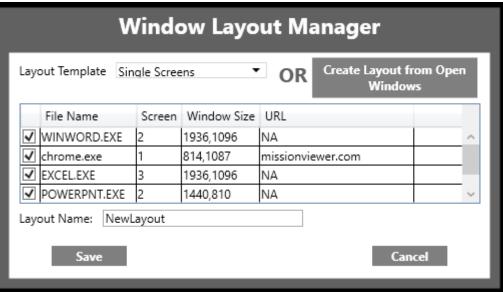

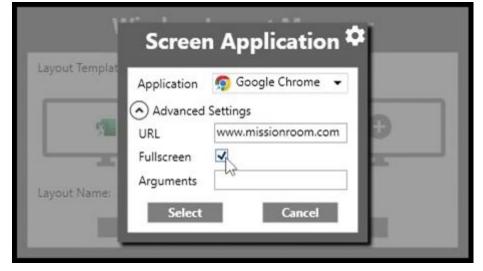

Some of the software has advanced settings which can be manipulated if required. For example Chrome and other browsers can be instructed to open on default web addresses and in a window or full screen.

You can also make changes to existing layouts by selecting them from the layout dropdown and pressing edit.

Lastly, if you require multiple programs per display, when assigning software to each screen, select the cog in the top right-hand corner. This facility allows you to add additional rows and columns to each display, allowing for two programs to be open side by side, on top of each other or both.

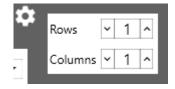

#### **File Explorer Settings**

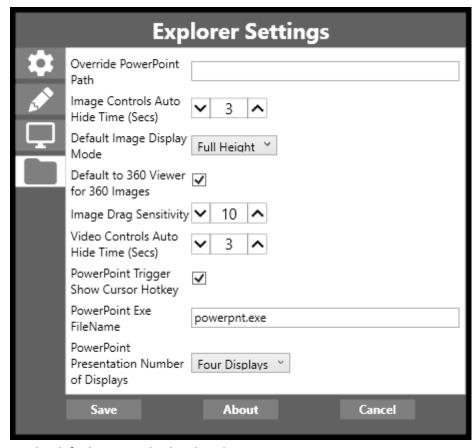

The last section covers explorer settings, which allow for finer controls of how files are opened and navigated, including via PowerPoint.

- When viewing an image or video, the controls are displayed if you press once on the screen and are permanently displayed if you press the padlock. If you need to change how long the controls stay on the screen when not locked, adjust the image or video auto hide time, down or up from a base level of 3 seconds.
- When opening an image, the software can instruct the image to maxamise either height or width, select either

via the default images display dropdown.

- If the image you are opening is 360 panorama, it will open in default 360 image software provided the corresponding box is checked.
- You can navigate around a large image by dragging it with the cursor, and the image drag sensitivity determines how much that shift affects the image. Increase or decrease the figure in the middle to adjust how sensitive you would like the response to be.
- The final controls correspond to the software PowerPoint. Provided the hotkey box is checked, any time you are using PowerPoint the cursor will override the softwares default settings to hide where the cursor is. If you ever need to change the file name for the program, you can change it in the text box here. The dropdown alternates between Powerpoint displaying on three screens or four. Lastly, should it be that the way you have configured PowerPoint does not allow it to open in the software, the solution could be that where the software is running from is incorrect. Use the Override PowerPoint path text box to assign where better to run the software from.